## **FOR STUDENTS: HOW TO PAY YOUR GO GLOBAL FEE**

- 1. Open a web-browser and go to the UBC Student Service Centre (SSC) website[: https://ssc.adm.ubc.ca](https://ssc.adm.ubc.ca/)  2. Click the '**Log-in**' button, and log in using your CWL account. ) Login This will bring you to the SSC Welcome page. THE UNIVERSITY OF BRITISH COLUMBI 3. From the Navigation menu at the top of the page select '**Finances**' and then '**Pay Fees**' menu items. **STUDENT SERV** Registration This will bring you to the Pay Fees page. **Financial Summary** Hi SIBB fc Tuition History Course Pay Fees **Banking Details Financ** 3rd Party Sponsorships 4. From the list of items due select to pay the Go Global Fee by selecting the Drint Pay Fees check-box in the '**Enter Amount**' column. Select the items you would like to pay. Some items may allow you to pay only a partial amount. Due Date Item Methods Amount Due Enter *Note: If you have other amounts owing but only wish to pay the Go Global*  Items past due or due today: Sep 8, 2010 Tuition and Student Fees: 2010W September *fee, make sure you de-select or enter '0.00' in the Enter Amount column for*  \$2,326.96  $\overline{1}$ *all other fees.* Items due more than 30 days out:  $[+]$ Dec 31, Group Study Program  $\blacksquare$  $43.000.00$  $\sqrt{8}$  \$3000.00 Totals: \$5,326.96 \$3000.00 Continue Pay Fees 5. Select the '**Continue**' button. Select to pay with Interac Online and then You have selected to pay a total of \$3,000.00 (1 item). select the '**Pay With Interac**' button. **Please Select your payment method:** O INTERAC® Online This will bring you to the Payment Summary page. **Interac** Please click the button below to continue. After you have reviewed<br>your payment details you will be transferred to INTERAC® Online to<br>authorize the payment at your financial institution. For more information, including a list of participating financia<br>institutions click here.  $(Online)$ Pay With Interac @ Trade-mark of Interac Inc. Used under licence
	- 6. Review the Payment Summary to confirm the details are correct then select the '**Confirm**' button.

This will bring you to another confirmation page. Select the '**Click to Pay by Interac**' button.

This will bring you to the Interac Online Payment page.

7. Select the bank that issued your Interac card and follow the instructions on screen to complete your payment.

After several steps, you will be asked to click a button to complete your payment.

*Note: If you get a security warning, select the 'Continue' button.*

8. Review the information on the Payment Receipt page, and print a copy for your records. When you are finished, select the '**Continue**' button.

This will bring you back to the SSC, to the Payment Confirmation – Payment Approved page.

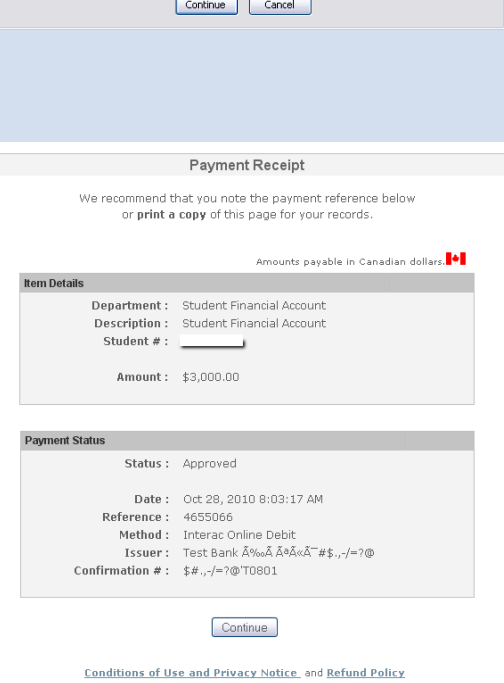

Although this page is encrypted, the information you have entered is to be sent over an unencrypted connection and could easily be read by a third party. Are you sure you want to continue sending this information?

 $\boxed{\mathbf{X}}$ 

.<br>Security Warning

9. Review the information on the Payment Receipt page. When you are finished, select the '**Review Account**' button.

This will bring you to the Financial Summary page.

10. Your payment will display in the Transaction Record table.

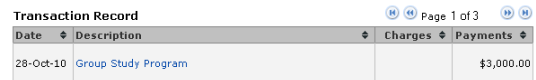

You have now successfully paid your Go Global fee.

## **If you run into problems:**

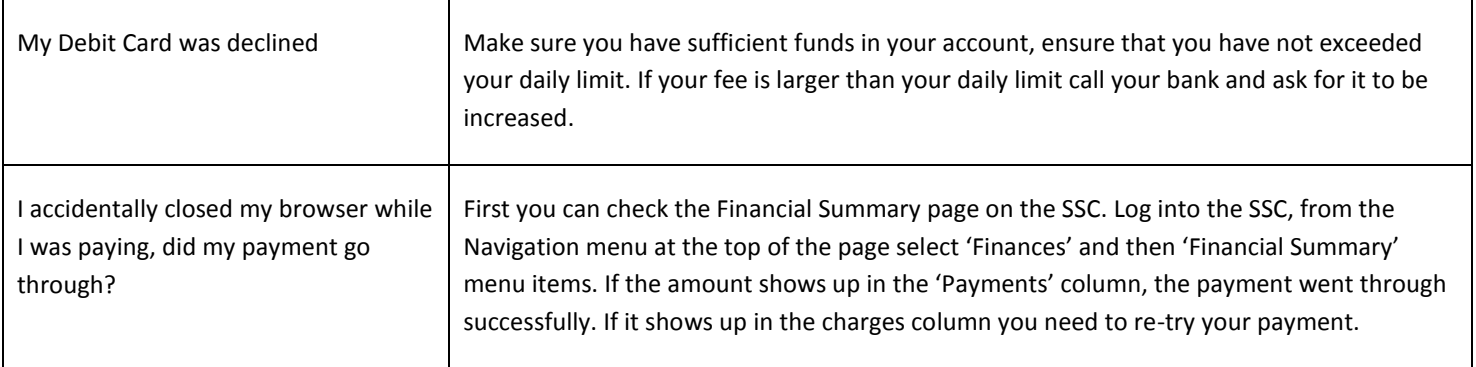